## IP 中毒解鎖流程

學校對校內的網路流量進行資安控管,若偵測到 IP 有異常網路流量或是被教育機構資安 通報平台檢舉中毒者,學校將針對該名使用者所有 IP 進行封鎖。若要進行 IP 解鎖,請 依照以下流程進行:

一、 IP 中毒者,會收到計網中心寄送的中毒通知信件,圖示如下。

1.外部單位檢舉中毒通知信

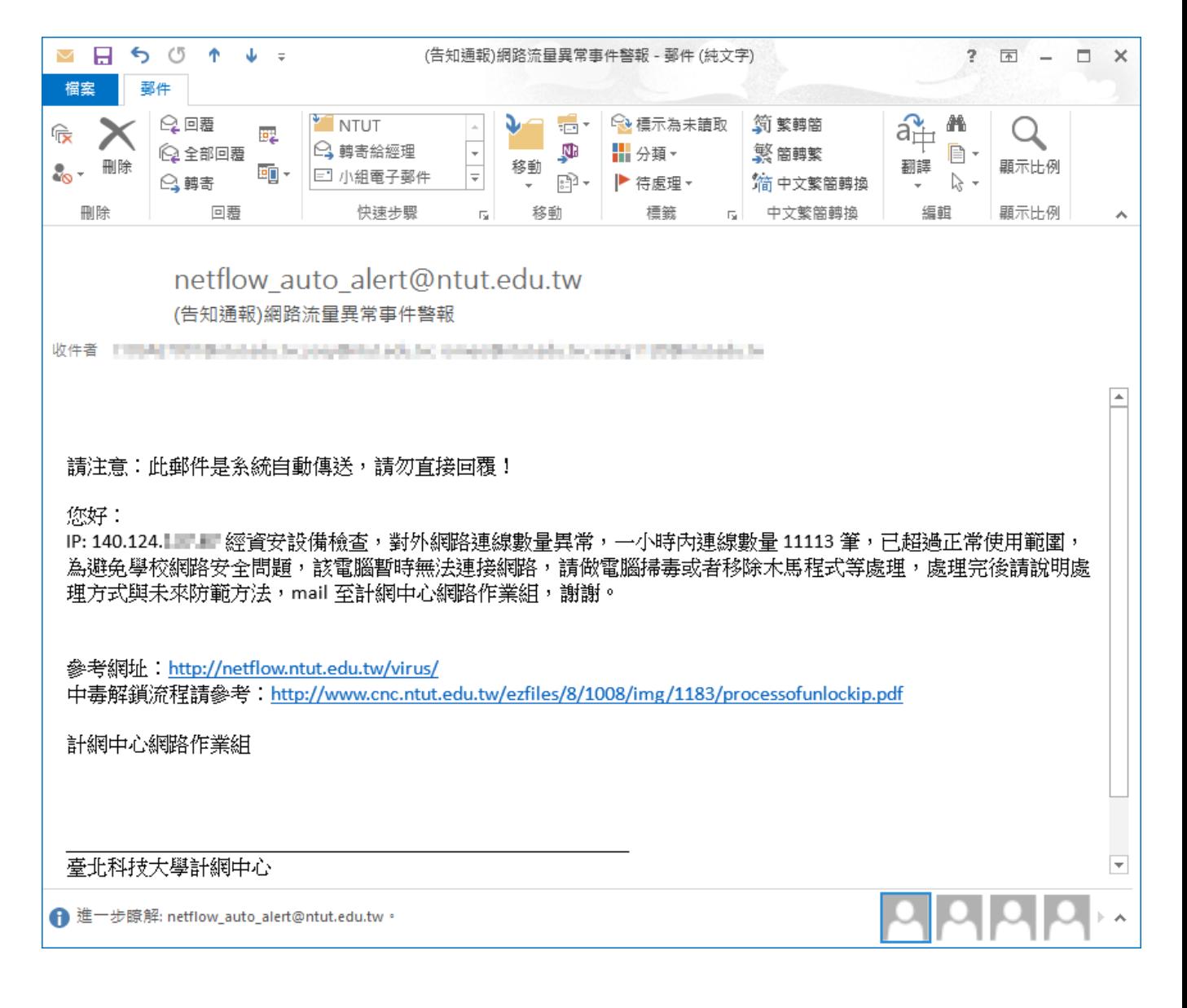

## 2.學校設備偵測異常通知信

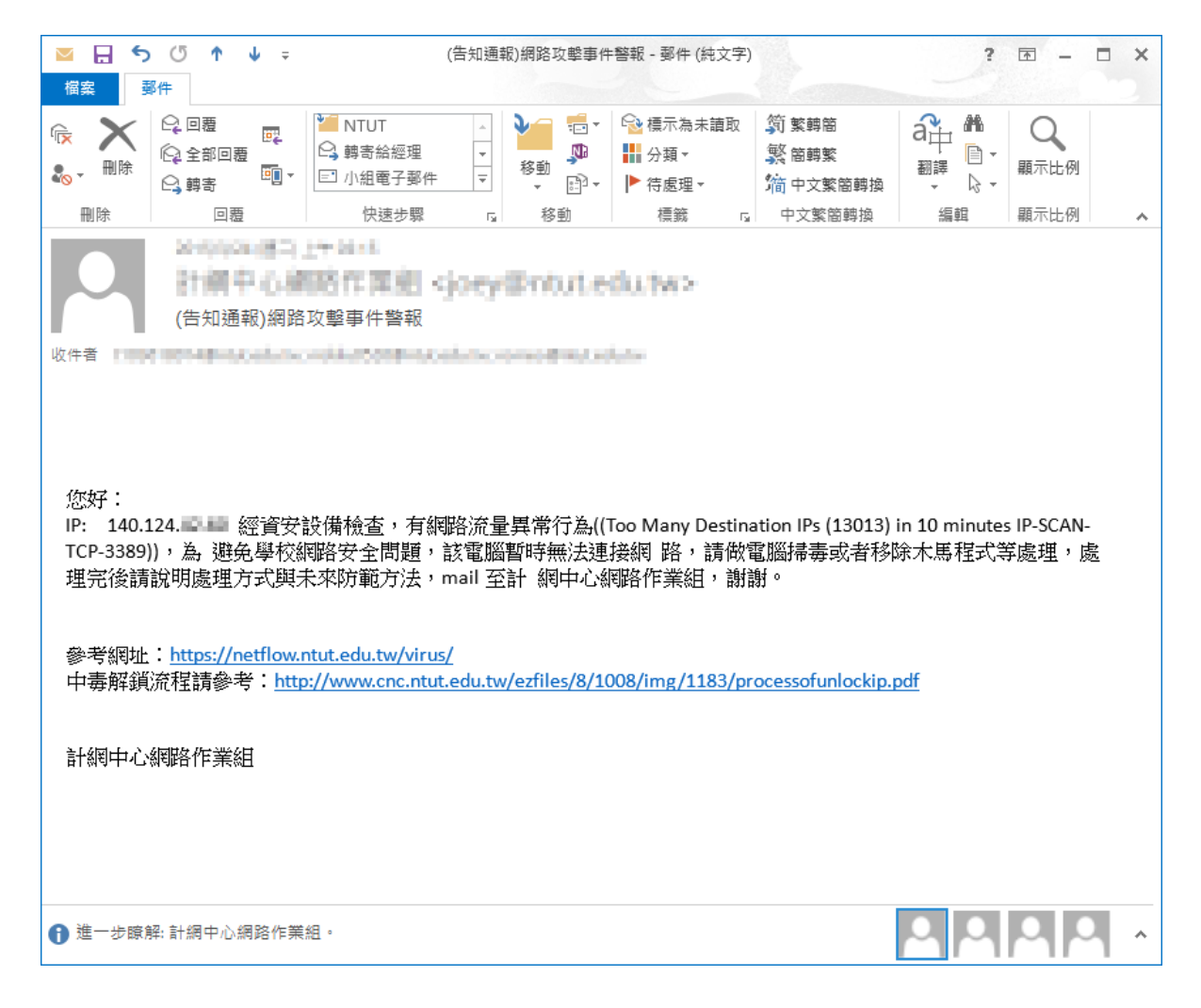

二、 使用者可至中毒電腦列表網頁(https://netflow.ntut.edu.tw/virus/index.php)確認中 毒清單 ,請確認 IP 使用者帳號是否正確,以避免無法收到通知信與後續無法解鎖 之情形。

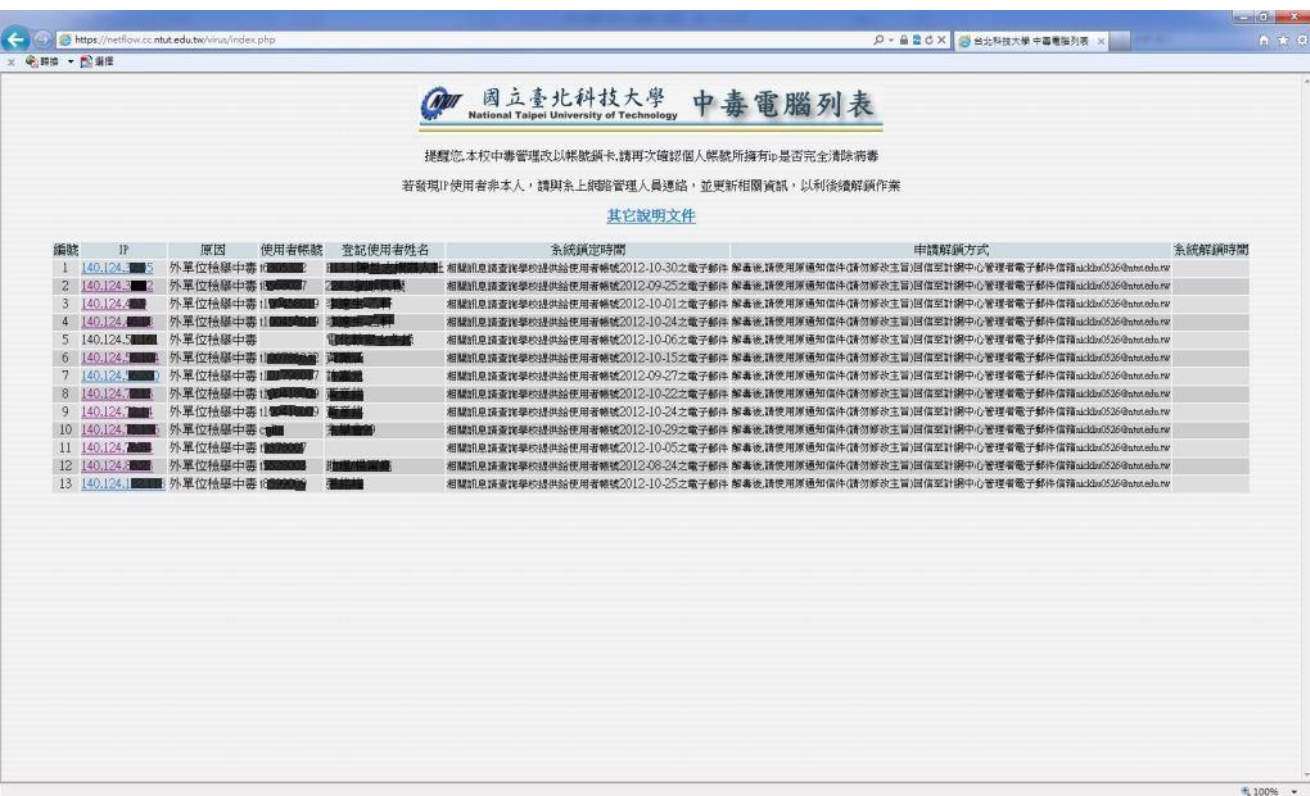

三、 請使用者以通知信回覆處理情況(如下列各點),確實回報至計網中心 網路作業組

陳志豪 #3226 joey@ntut.edu.tw。

1. 掃毒軟體掃描之結果。

2. 若系統重新安裝,請附上控制台新增移除軟體之畫面。

四、 IP 解鎖步驟如下:

1. 進入校園網站→校園網路管理→網卡登錄

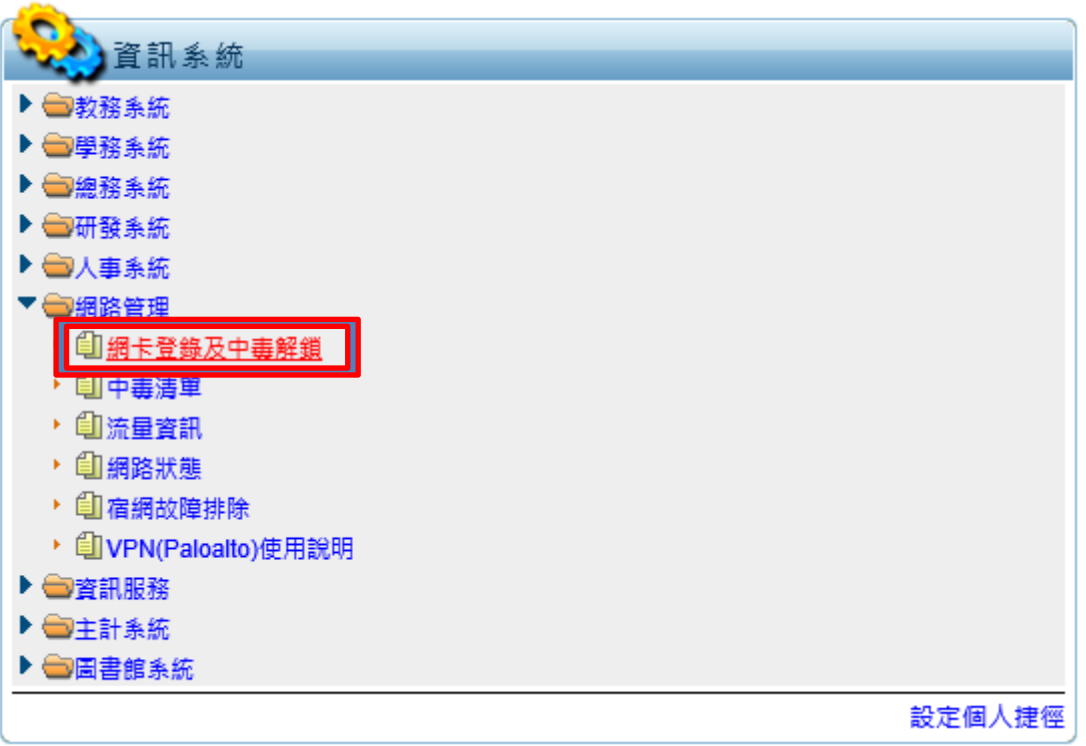

2.找到中毒的 IP 位址 ,點擊中毒解鎖按鈕。

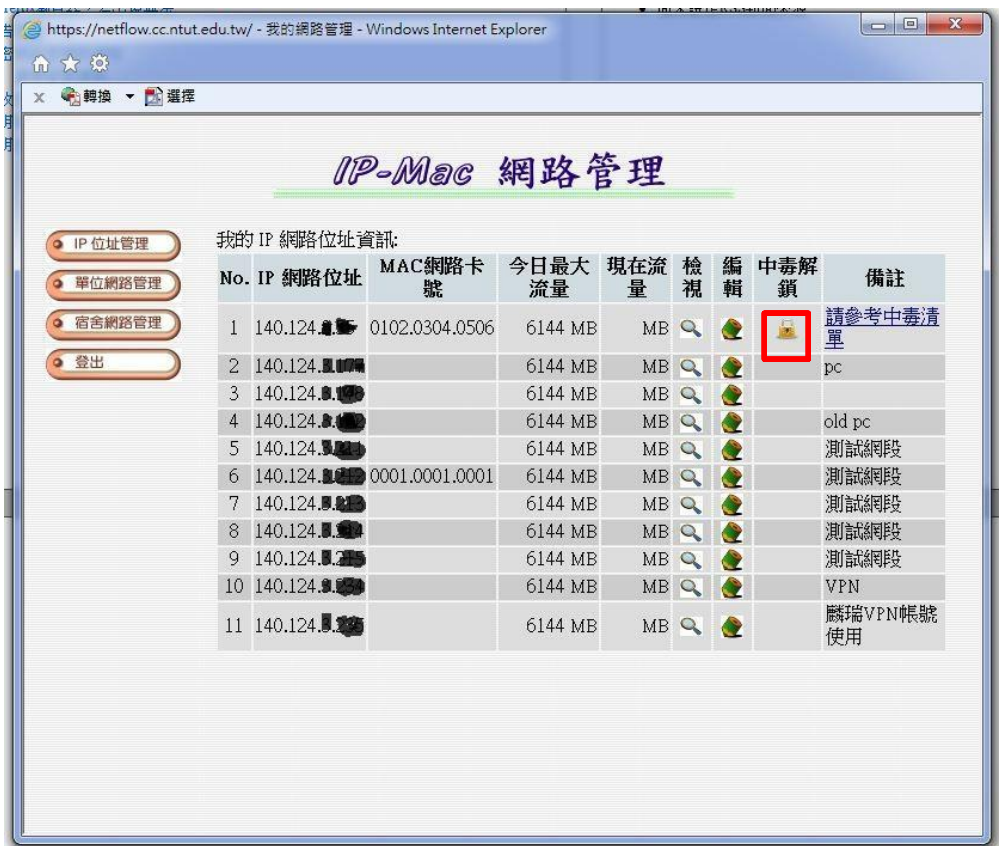

3.進入解鎖畫面後,選擇解鎖,並按送出。

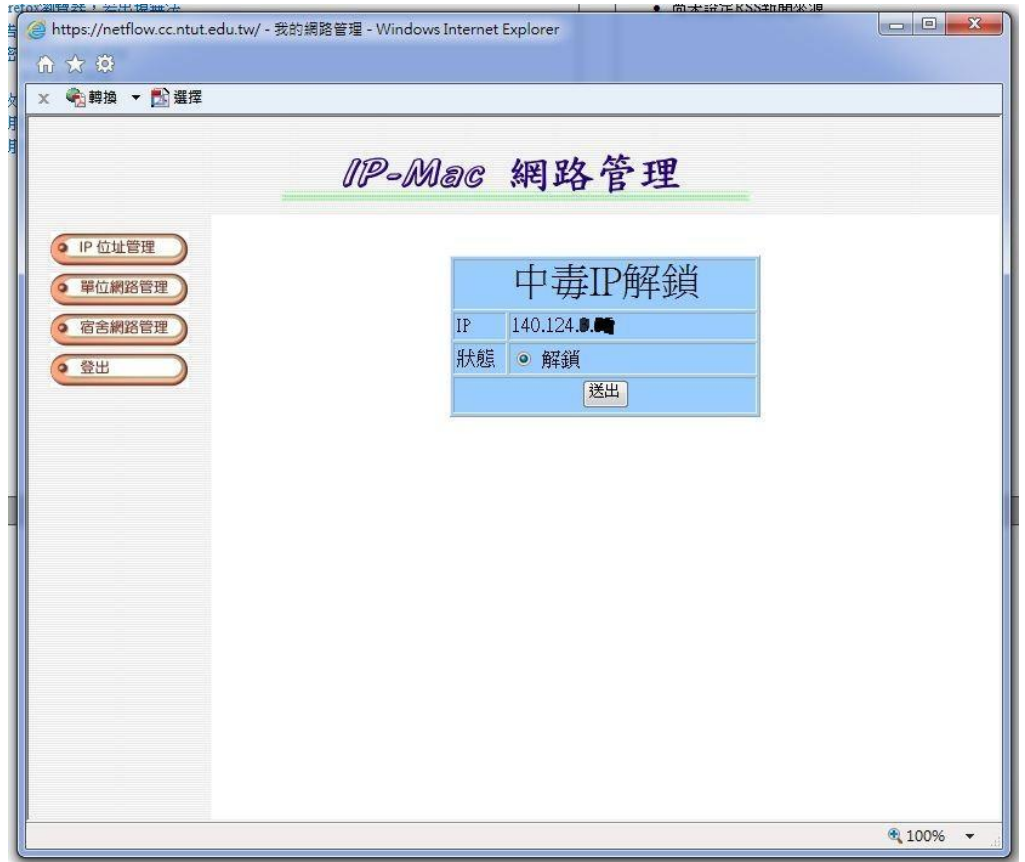

4.解鎖動作完成後,系統會告知解鎖完成時間,請耐心等待。

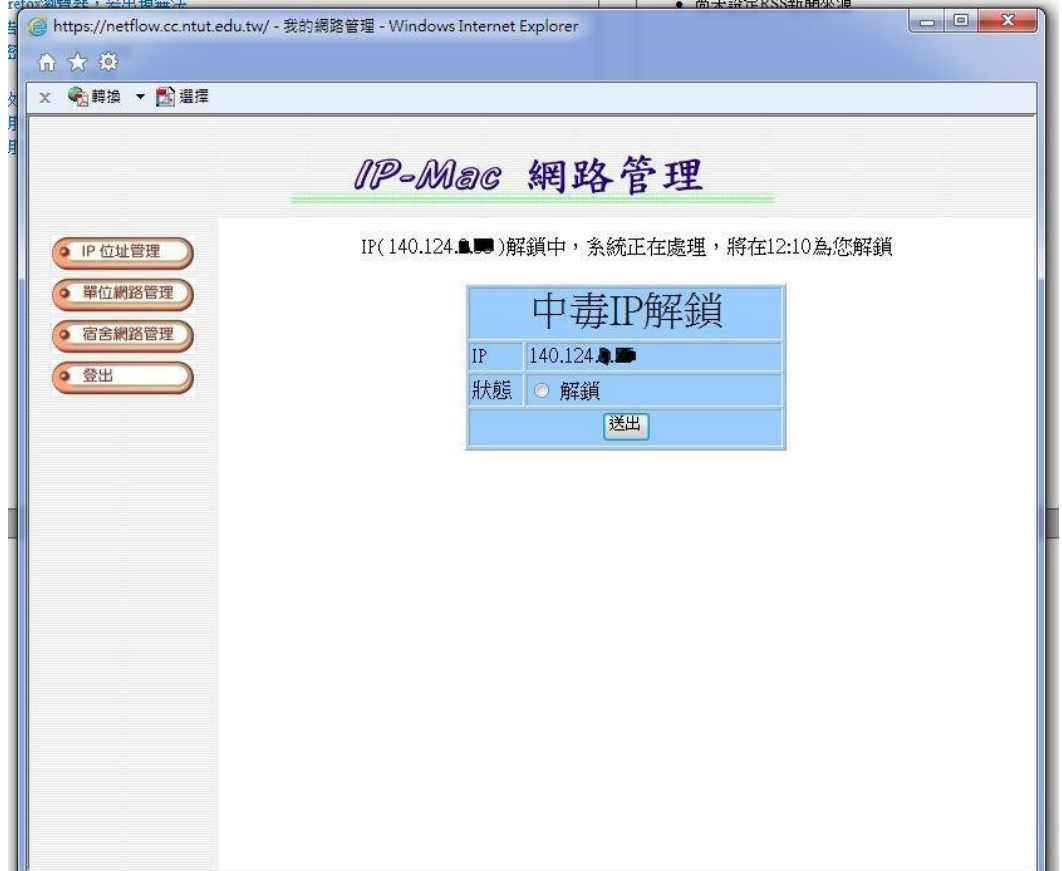

注意事項:

1. 若發現 IP 使用者資料登錄錯誤,請通知系所網路管理人員進行修改。

2.使用者平常使用學校網路時,應注意避免不當下載,並開啟防火牆與安裝防毒軟體。

3.請勿因 IP 中毒而擅自更改 IP 使用者帳號,此動作將影響系統運作,造成後續無法解 鎖的問題。